# 中央行政事业单位 国有资产处置信息公开系统 处置单位操作手册

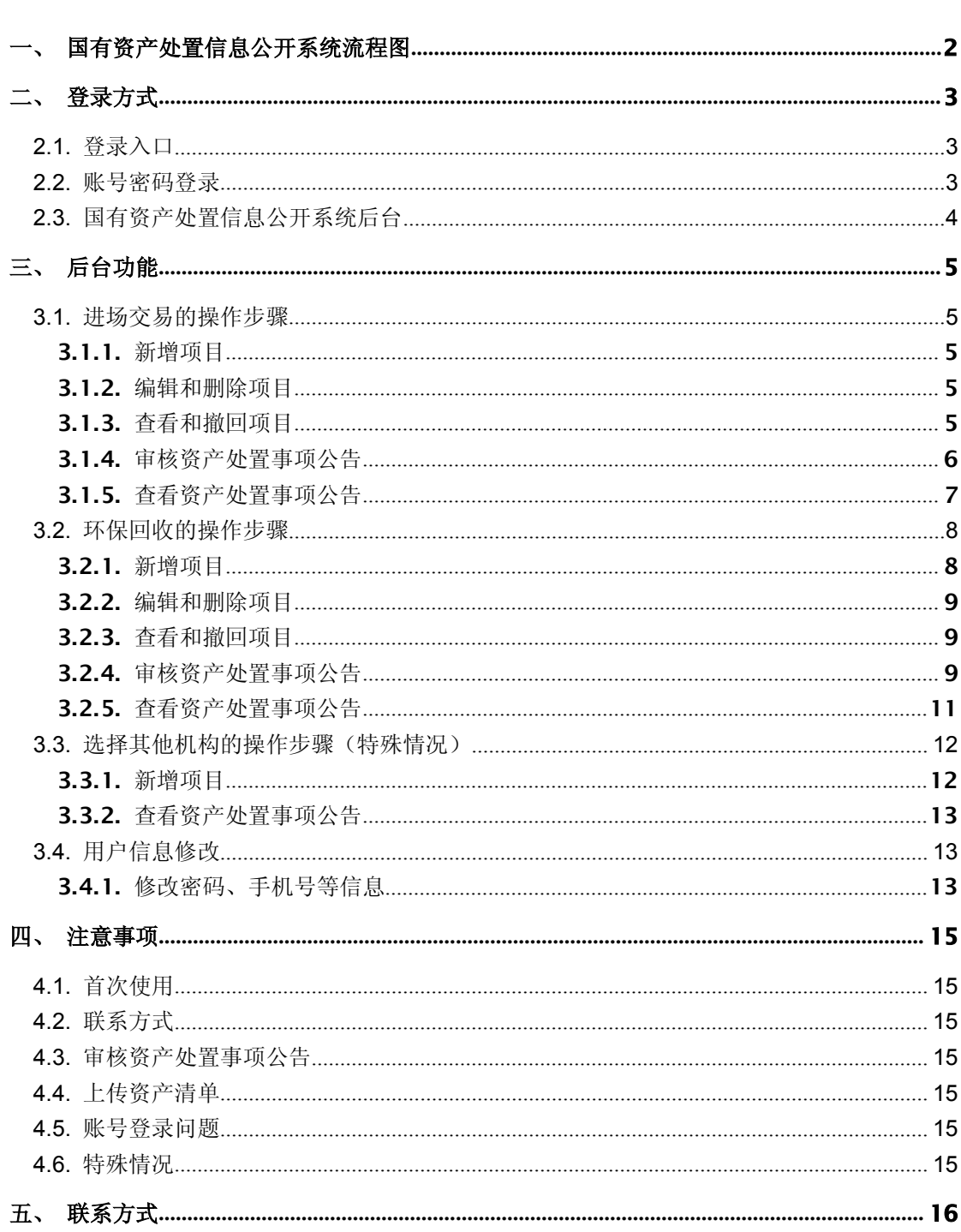

# 目 录

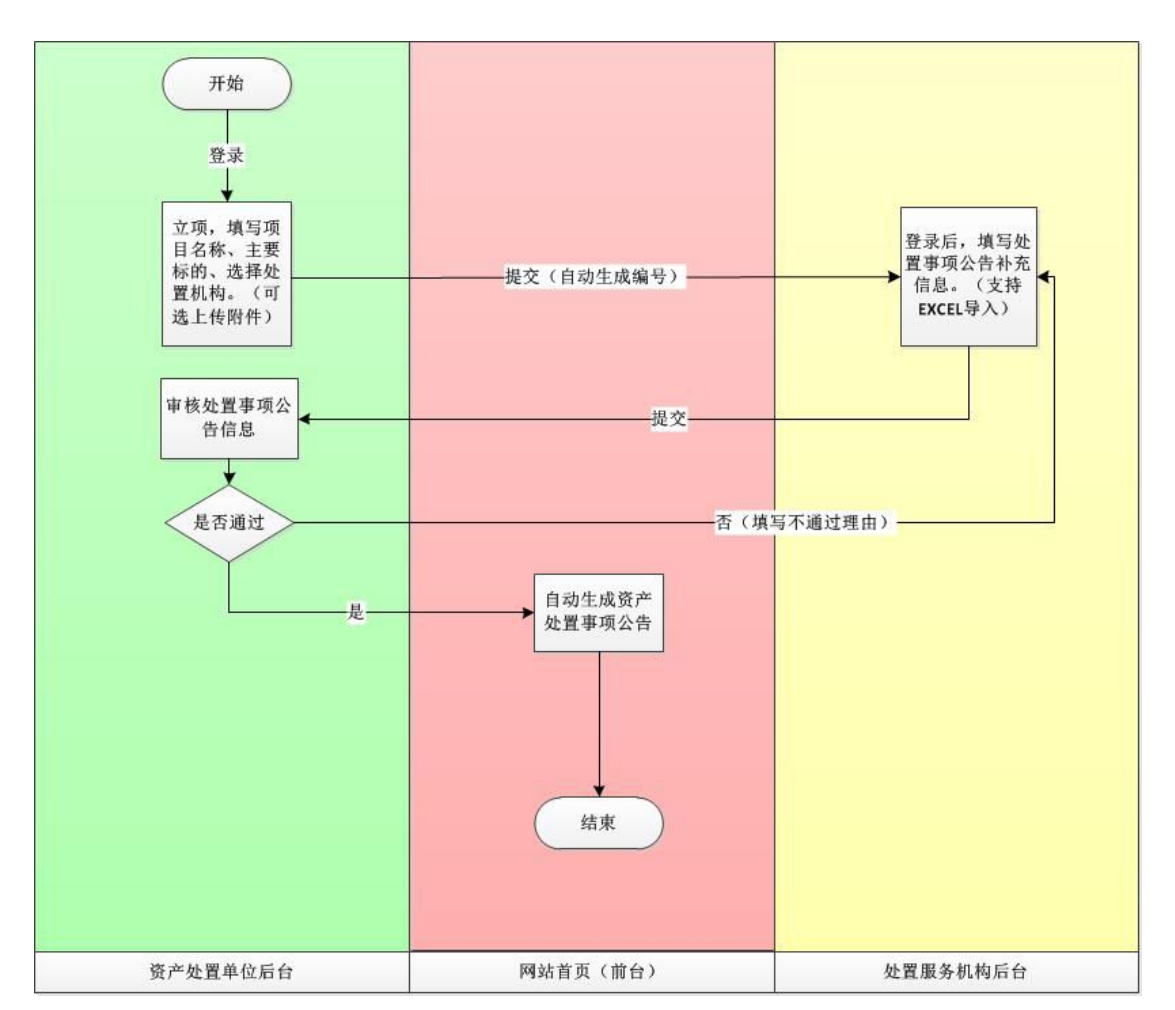

<span id="page-2-0"></span>一、 国有资产处置信息公开系统流程图

# <span id="page-3-1"></span><span id="page-3-0"></span>二、 登录方式

# 2.1. 登录入口

央采网首页点击资产处置进入登录页面

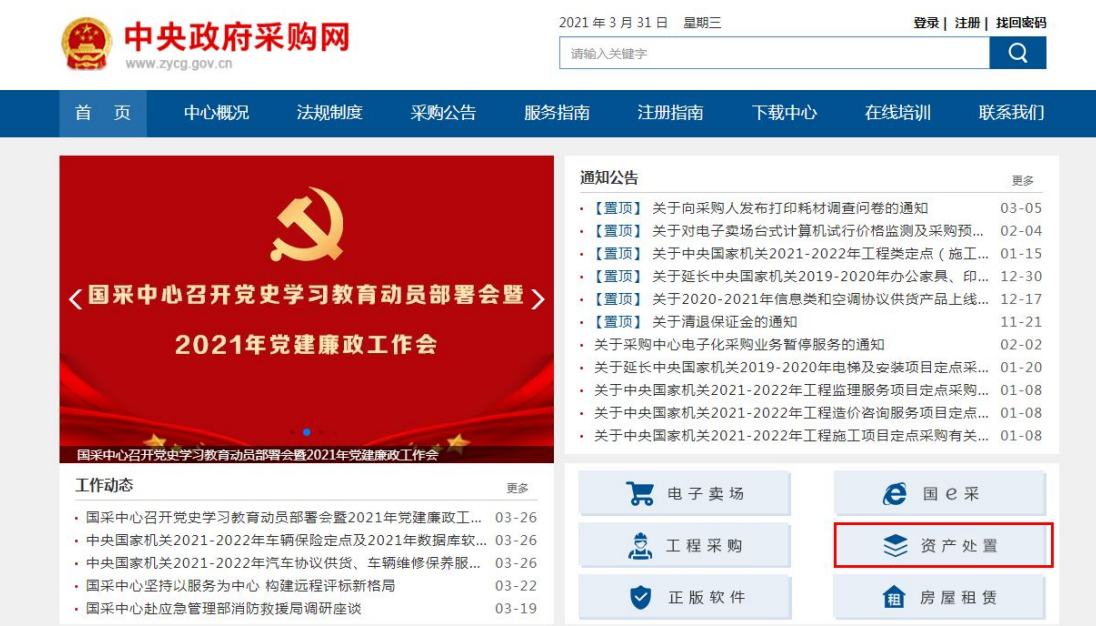

2.2. 账号密码登录

首次登录需要完善手机等用户信息,并强制修改初始密码。

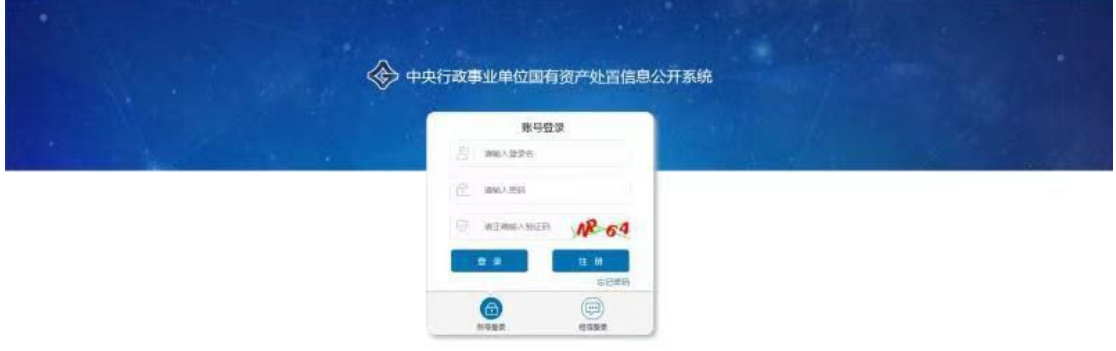

 $5935977$ 

# <span id="page-4-0"></span>2.3. 国有资产处置信息公开系统后台

该账号为国采中心为资产处置单位分配的账号,输入账号密码进入"国有资产处置信息 公开系统"后台。首次登录需要完善手机等用户信息,并强制修改初始密码。手机号绑定成 功后,登录也可使用手机号+验证码方式登录系统。

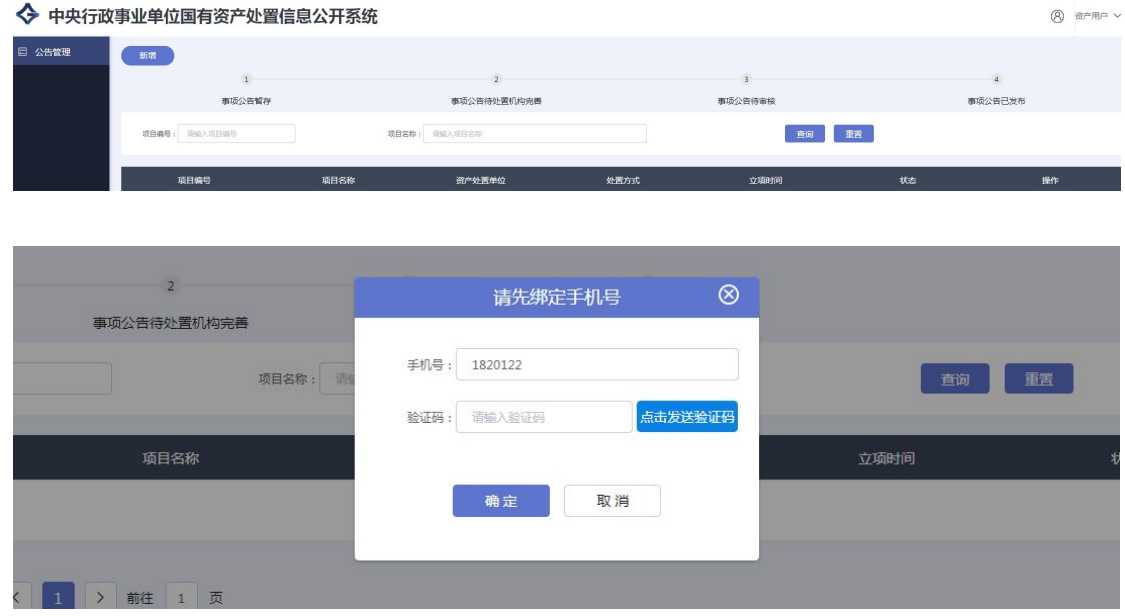

# <span id="page-5-2"></span><span id="page-5-1"></span><span id="page-5-0"></span>三、 后台功能

# 3.1. 进场交易的操作步骤

#### 3.1.1. 新增项目

点击"新增"可填写项目信息。

包括项目名称、处置机构名称、联系人姓名、电话、处置资产标的等信息提交即可。

# ▶ 中央行政事业单位国有资产处置信息公开系统

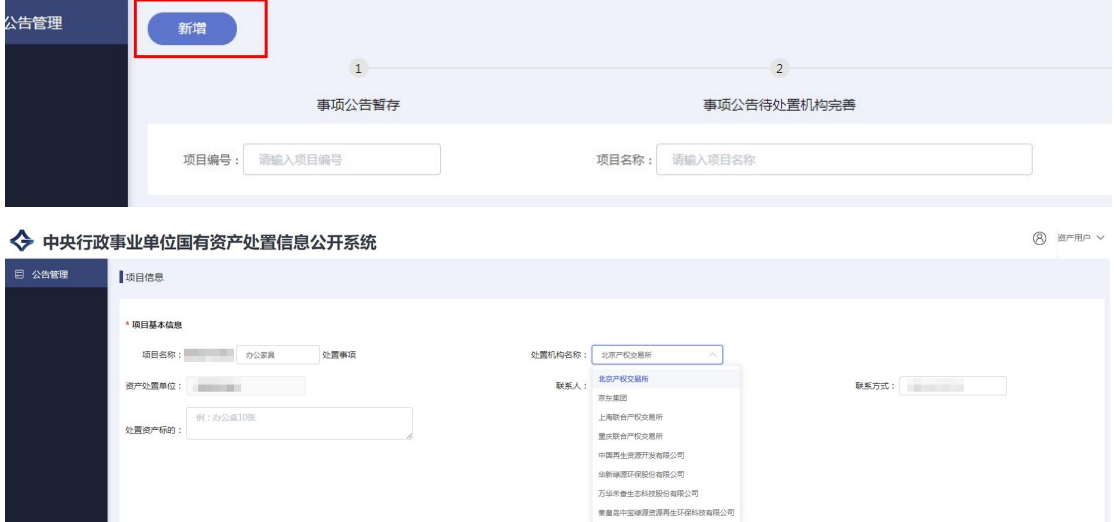

#### 3.1.2. 编辑和删除项目

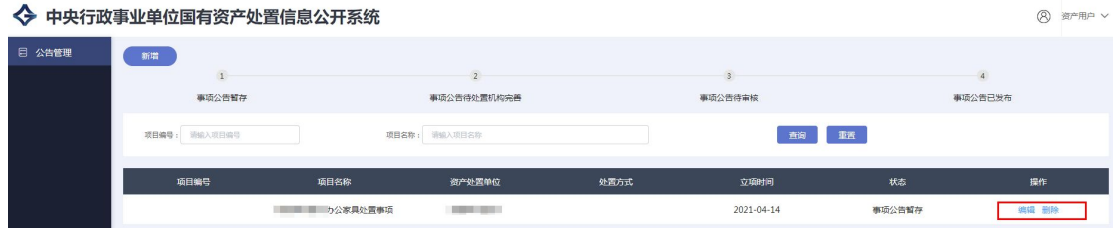

## 3.1.3. 查看和撤回项目

点击"查看"可以查看填写的项目信息。

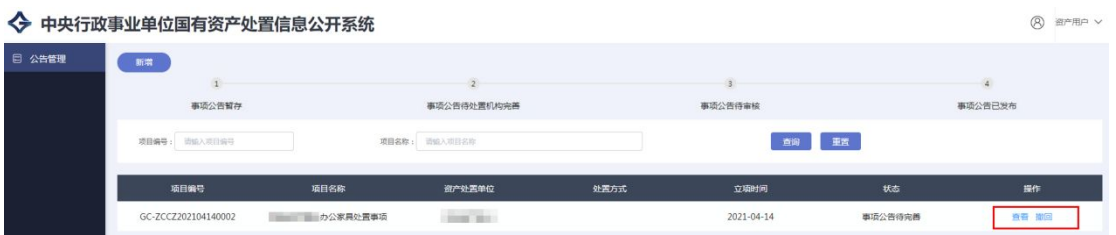

#### <span id="page-6-0"></span>◆ 中央行政事业单位国有资产处置信息公开系统

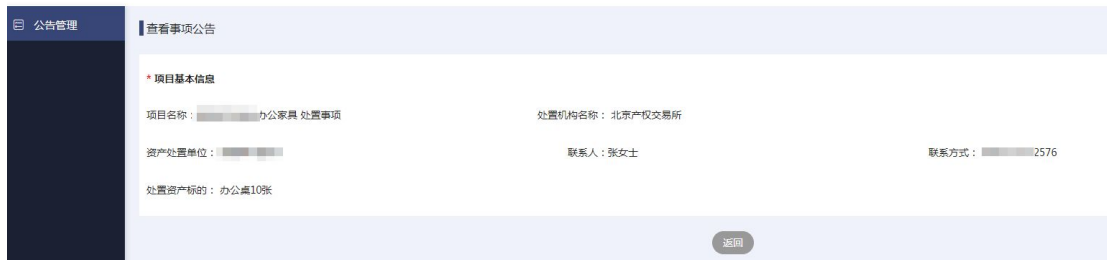

#### 3.1.4. 审核资产处置事项公告

处置服务机构审核材料,并现场核实资产情况后,录入处置事项信息。处置单位收到短 信提醒后,点击"审核"可以审核或者退回公告,点击"审核通过"时可以预览公告并发送 公告,点击"退回"时须填写退回原因,如图:

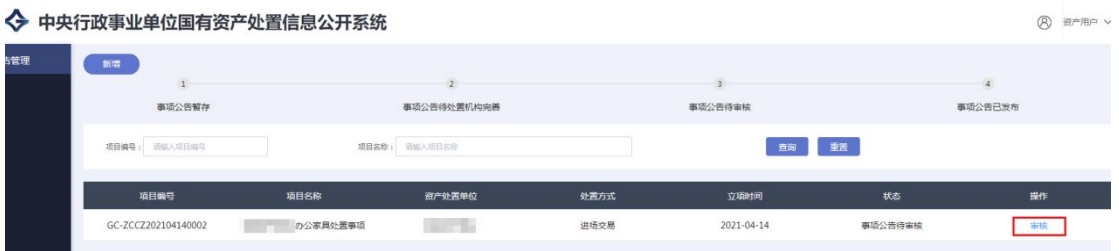

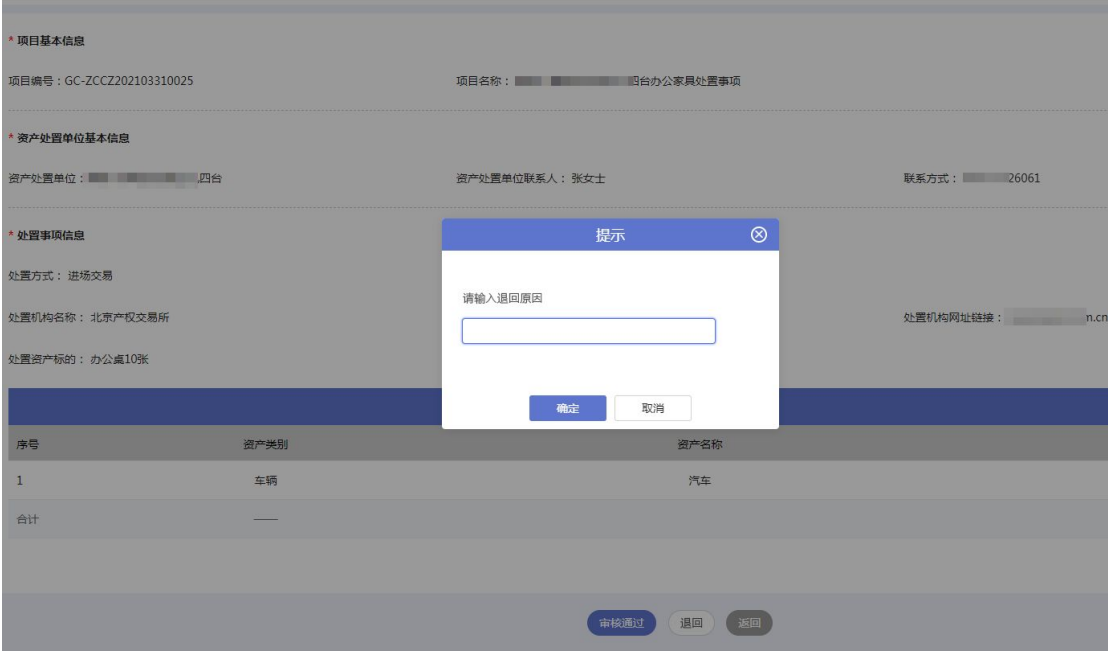

<span id="page-7-0"></span>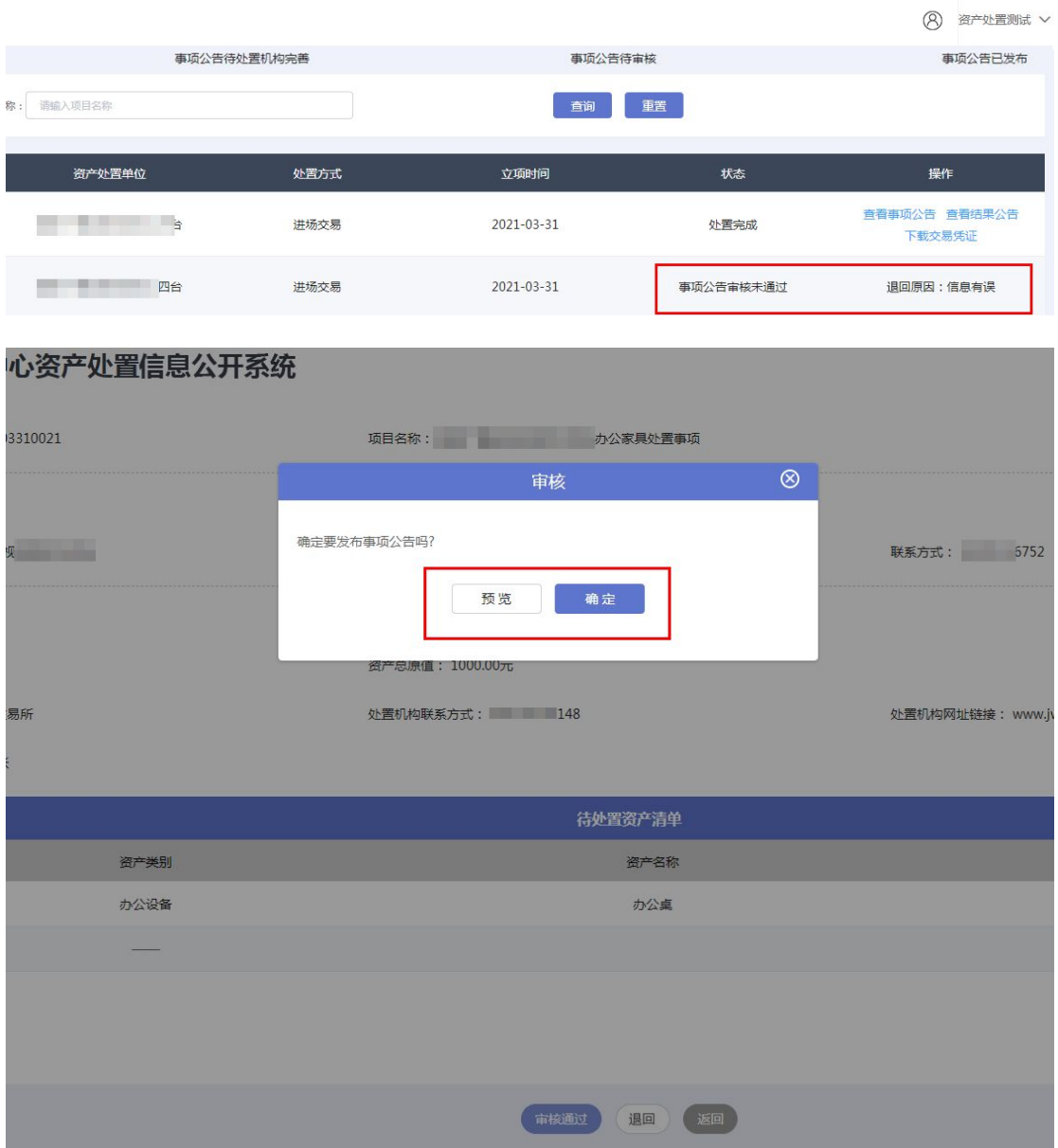

# 3.1.5. 查看资产处置事项公告

审核通过后,可查看资产处置事项公告,如图:

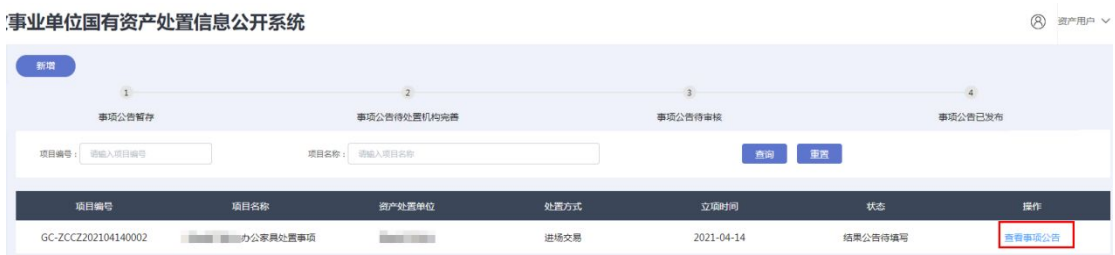

#### <span id="page-8-0"></span>8. 当前位置:首页 > 资产处置公告 > 资产处置公告信息

<span id="page-8-1"></span>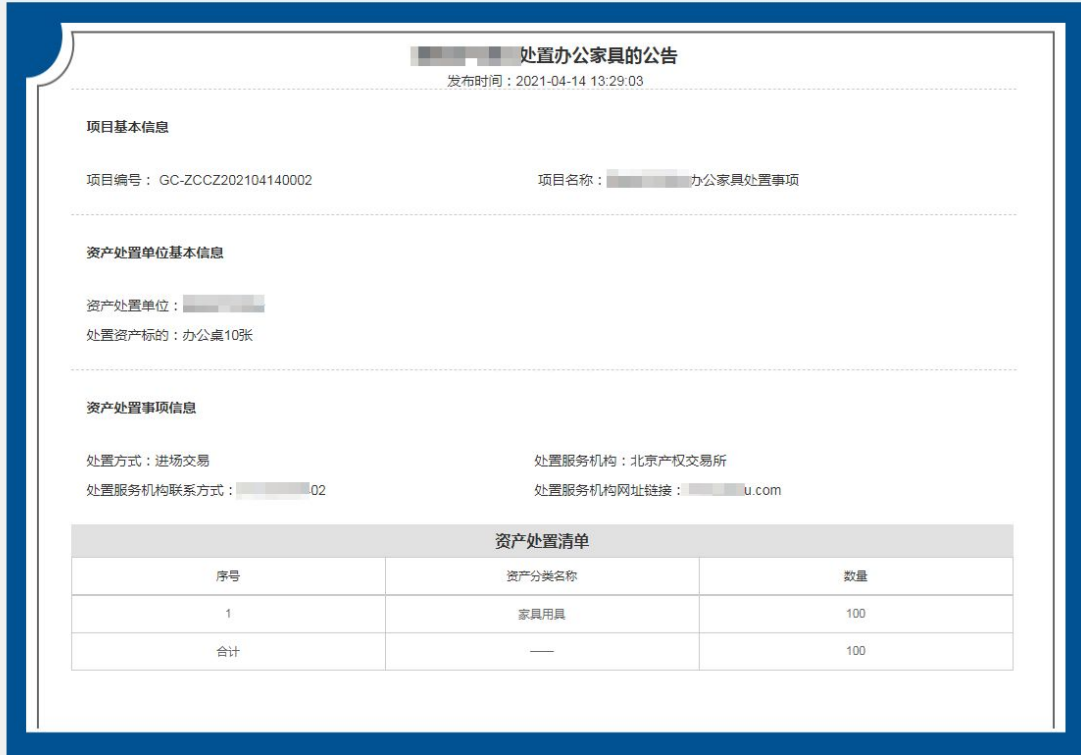

# 3.2. 环保回收的操作步骤

#### 3.2.1. 新增项目

点击"新增"可填写项目信息。

包括项目名称、处置机构名称、联系人姓名、电话、处置资产标的等信息提交即可。

## · 中央行政事业单位国有资产处置信息公开系统

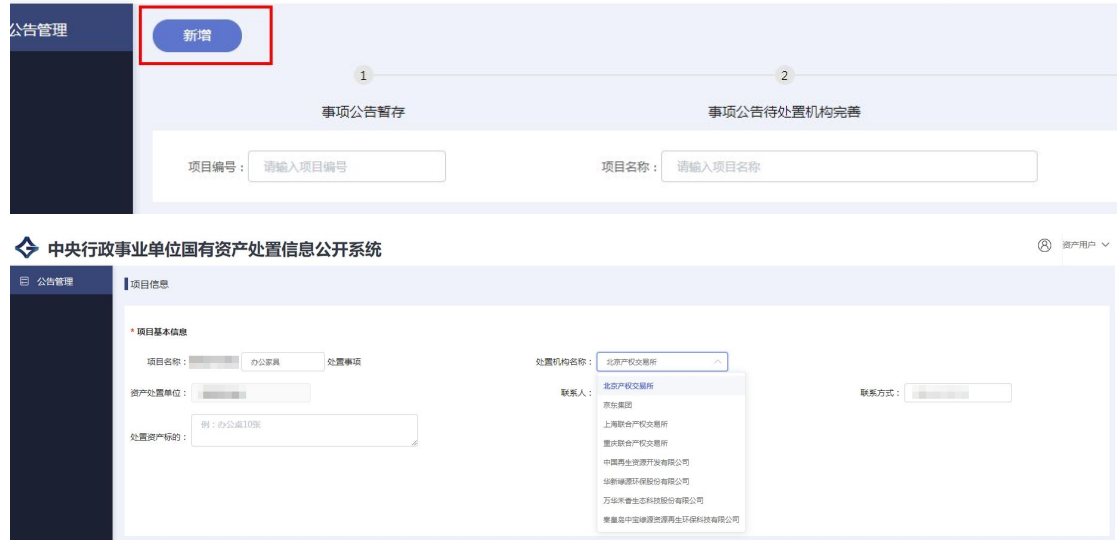

#### <span id="page-9-0"></span>3.2.2. 编辑和删除项目

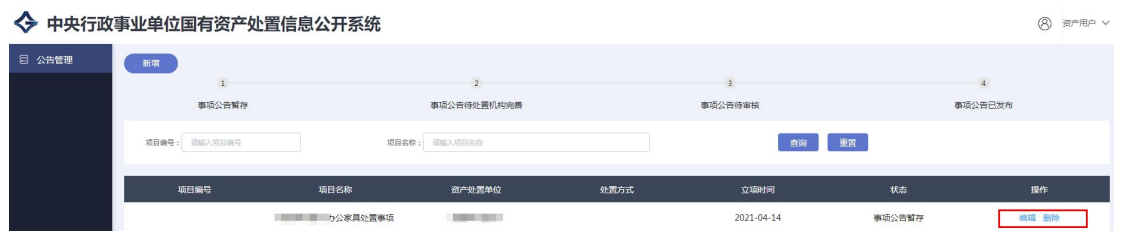

#### 3.2.3. 查看和撤回项目

点击"查看"可以查看填写的项目信息,点击如图:

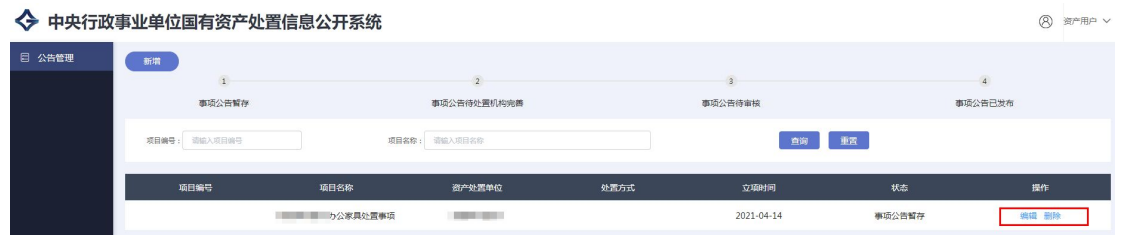

#### ◆ 中央行政事业单位国有资产处置信息公开系统

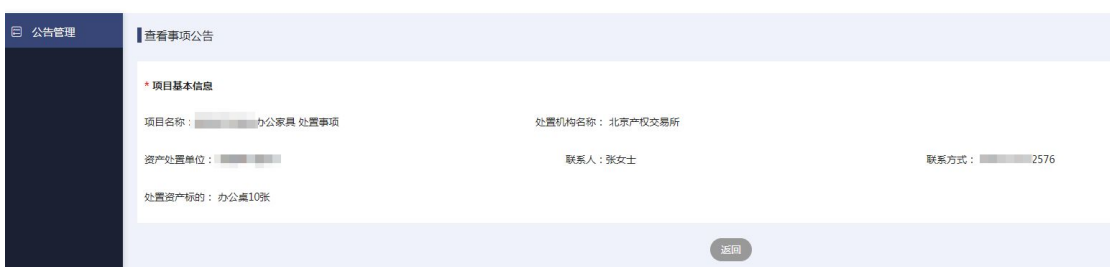

#### 3.2.4. 审核资产处置事项公告

处置服务机构审核材料,并现场核实资产情况后,录入处置事项信息。处置单位收到短 信提醒后,点击"审核"可以审核或者退回公告,点击"审核通过"时可以预览公告并发送 公告,点击"退回"时须填写退回原因,如图:

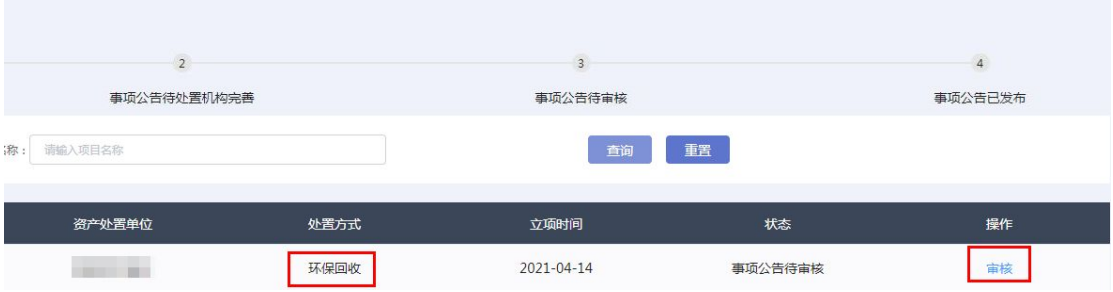

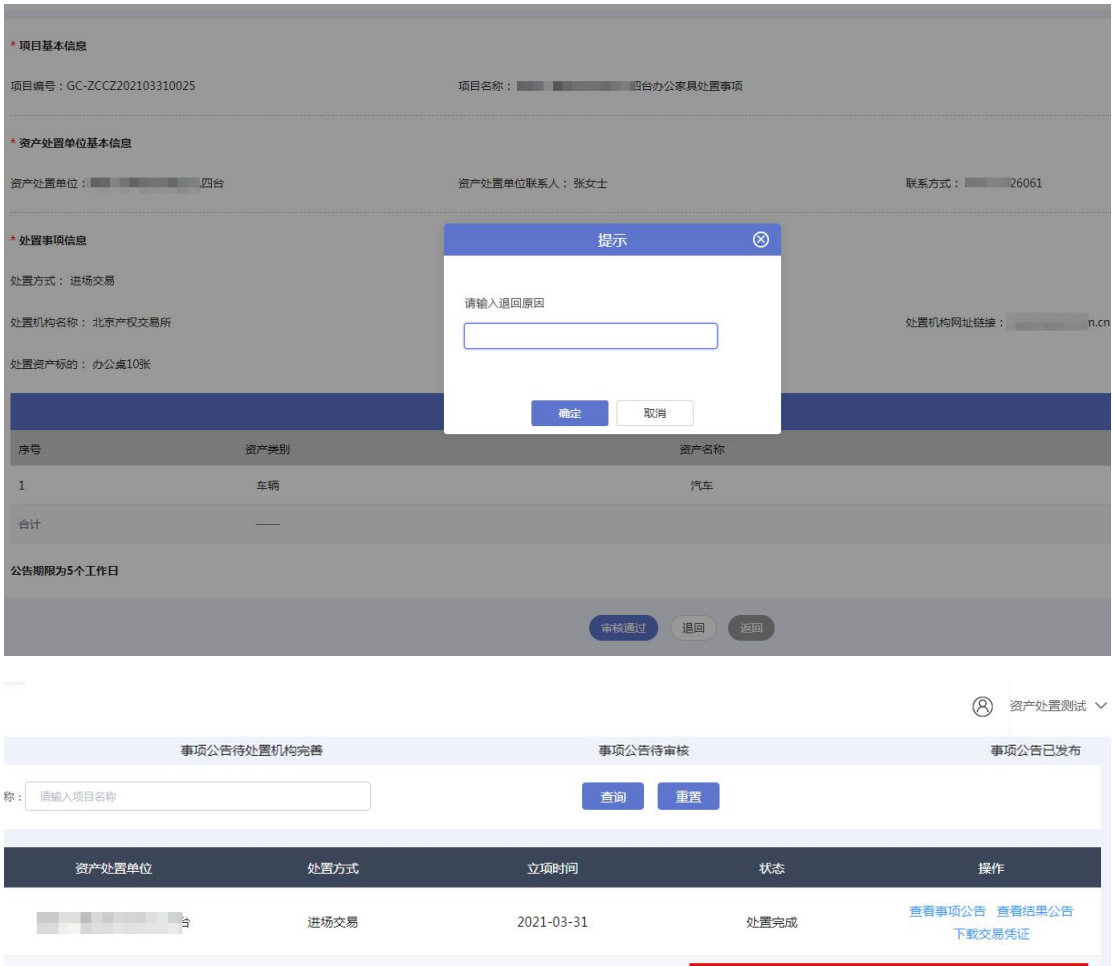

 $2021 - 03 - 31$ 

事项公告审核未通过

退回原因:信息有误

环保回收

<span id="page-11-0"></span>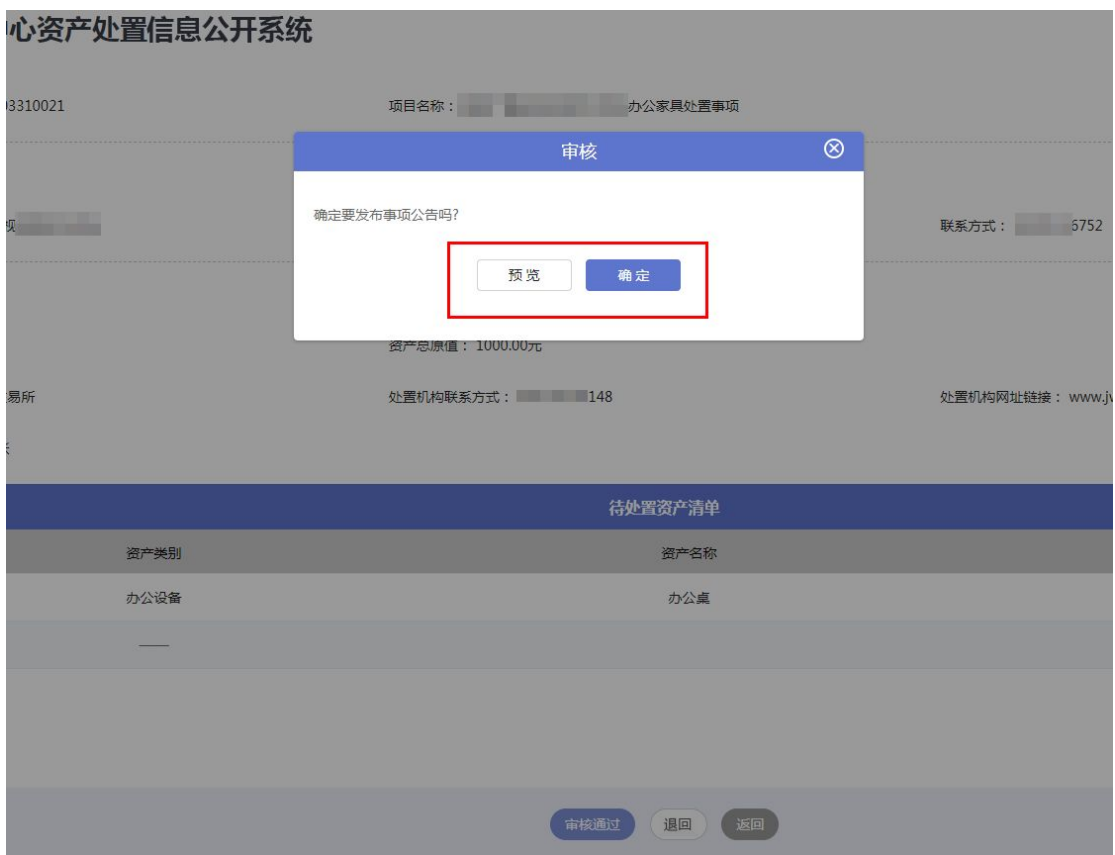

#### 3.2.5. 查看资产处置事项公告

审核通过后,可查看资产处置事项公告,如图:

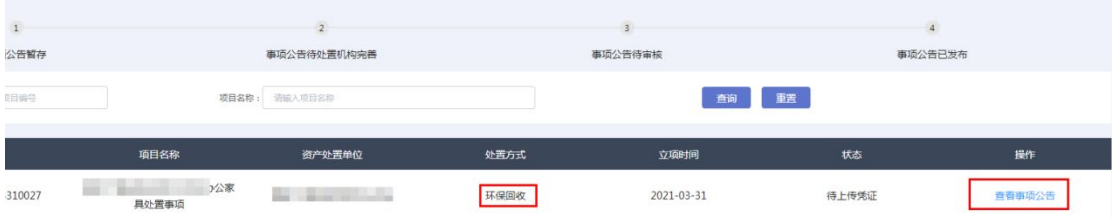

#### <span id="page-12-0"></span>8 当前位置:首页 > 资产处置公告 > 资产处置公告信息

<span id="page-12-1"></span>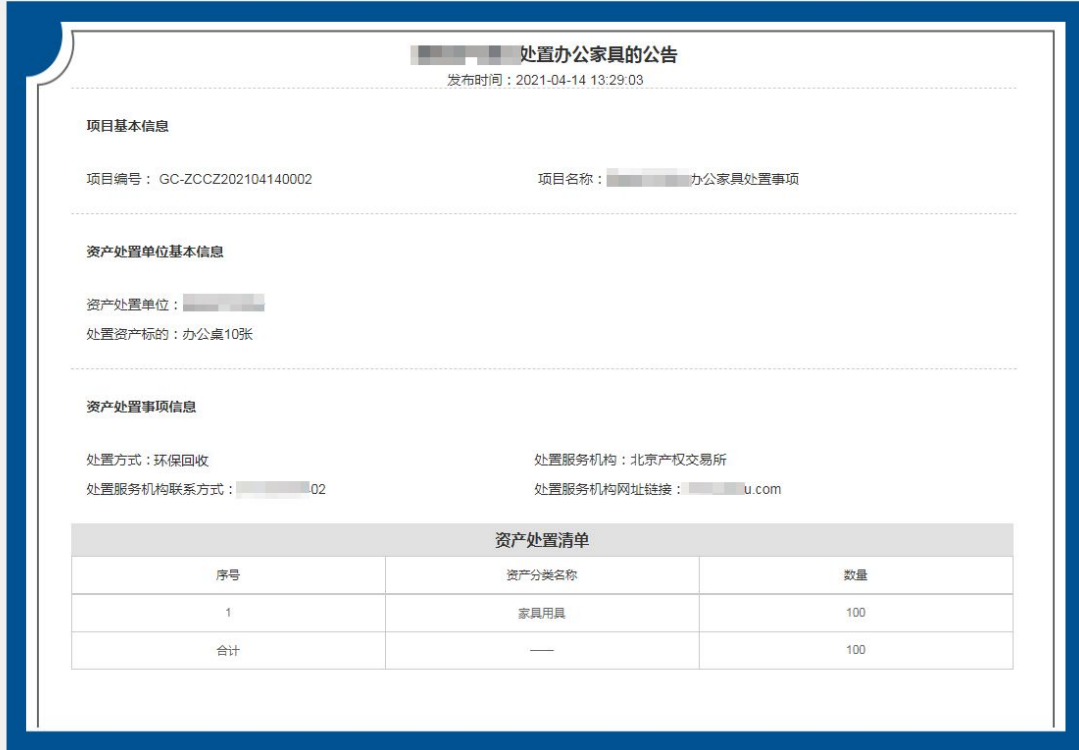

# 3.3. 选择其他机构的操作步骤(特殊情况)

#### 3.3.1. 新增项目

点击"新增"可填写项目信息。

包括项目名称、处置机构名称、联系人姓名、电话、处置资产标的、处置方式的选择、 处置机构联系方式、处置机构网址等信息并上传资产处置明细表提交即可。处置机构选择为 其他机构,处置单位需自行填写所有的项目信息。

#### · 中央行政事业单位国有资产处置信息公开系统

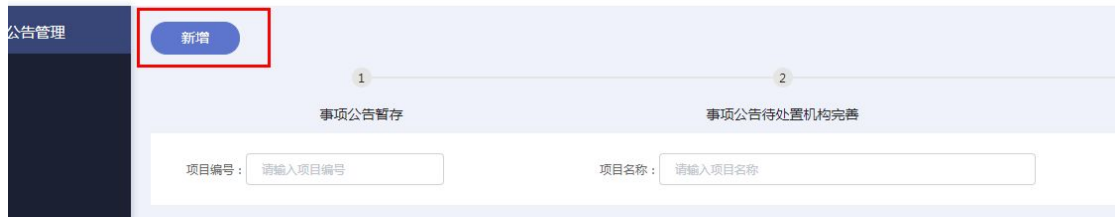

#### <span id="page-13-1"></span>行政事业单位国有资产处置信息公开系统

<span id="page-13-0"></span>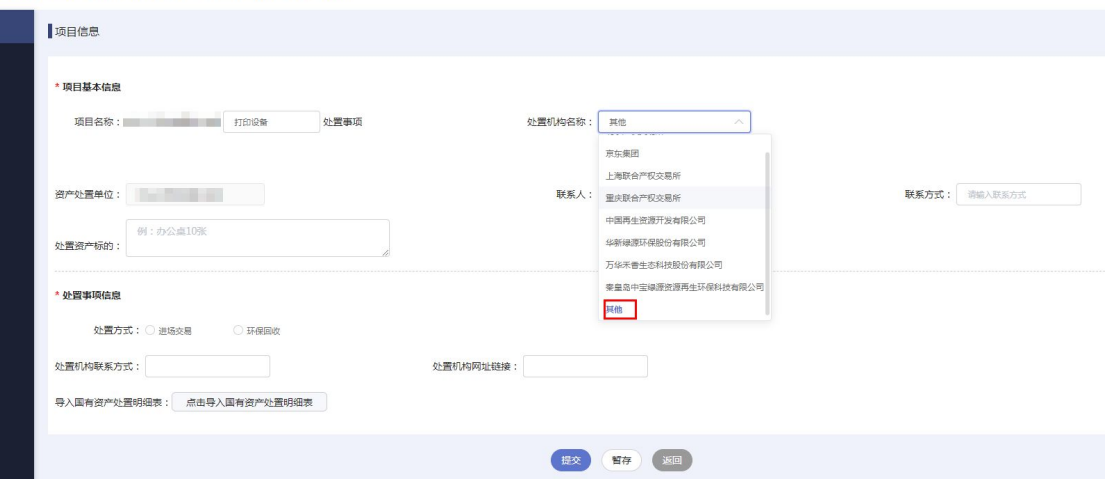

## 3.3.2. 查看资产处置事项公告

查看资产处置事项公告。如图:

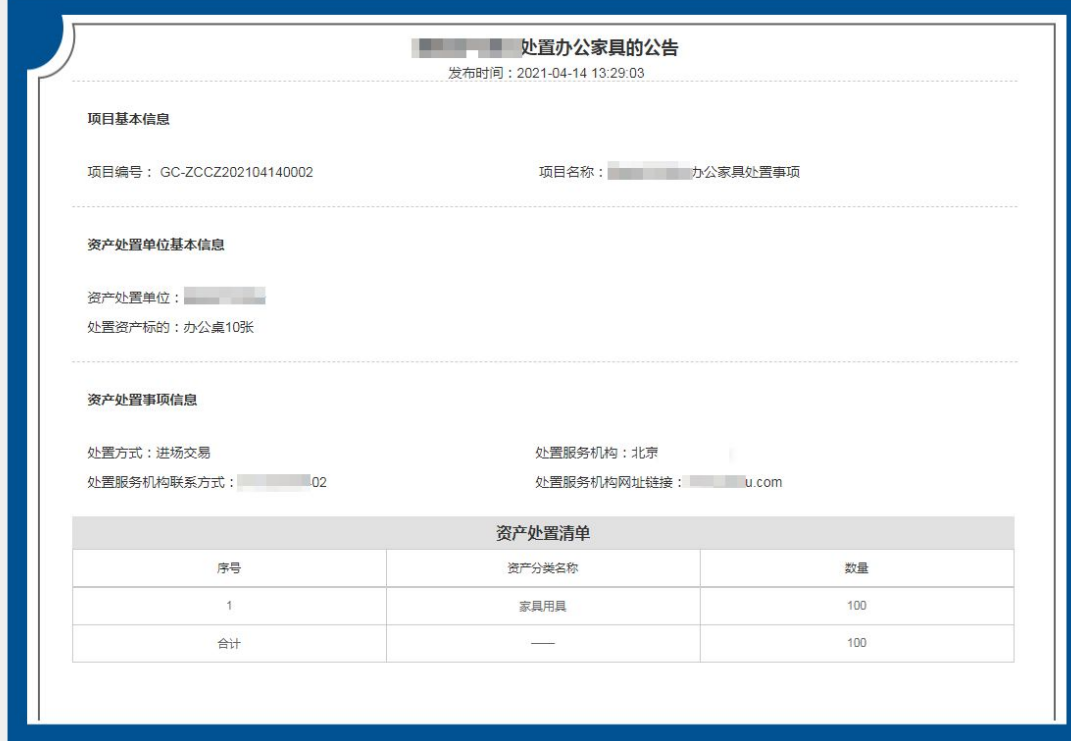

3.4. 用户信息修改

## 3.4.1. 修改密码、手机号等信息

选择用户姓名点击下拉按钮,即可修改密码,手机号,账号等信息。

 $\overline{Q}$  当前位置:首页 > 资产处置公告 > 资产处置公告信息

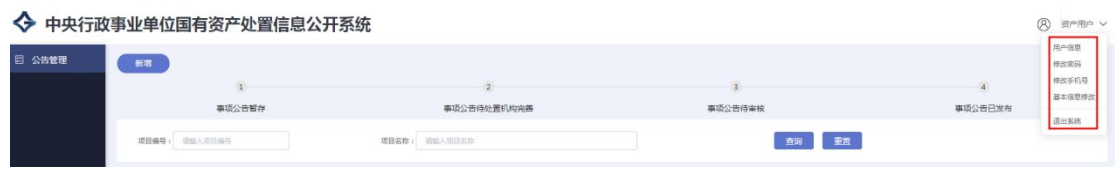

# <span id="page-15-1"></span><span id="page-15-0"></span>四、 注意事项

# 4.1. 首次使用

首次登录的用户需要完善手机号等用户信息,并修改初始密码。使用之前须绑定手机号。

# 4.2. 联系方式

联系方式须填写手机号或区号-电话号码。

## 4.3. 审核资产处置事项公告

处置单位会接收有关公告审核的短信提醒,接到短信后,请及时审核资产处置事项公告。

## 4.4. 上传资产清单

资产明细模板文档导入时,请勿删除例文。

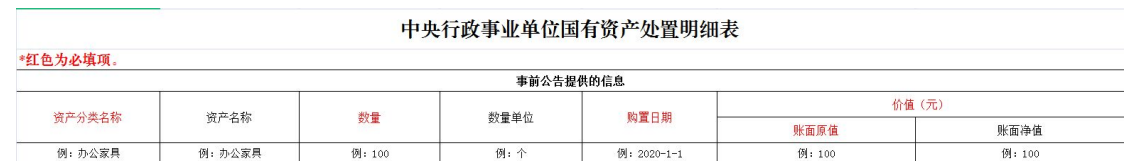

如需修改资产清单,请修改后再次上传即可。

## 4.5. 账号登录问题

如遇到账号无法登录时,请确认账号是否正确,确认后如还未能正常登录,请发邮件到 国采中心联系邮箱: zycq@zycq.gov.cn,技术人员会及时处理。

## 4.6. 特殊情况

处置单位选择的处置机构不是系统里指定的 8 家处置机构,而是选择了处置机构为其 他,即为特殊情况。如图:

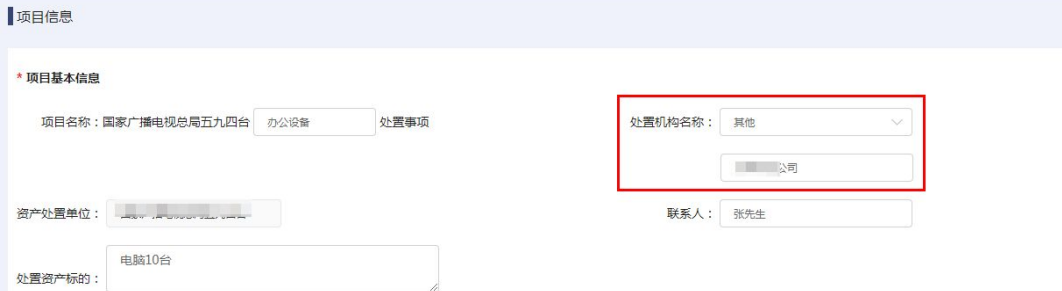

如处置单位选择的处置机构为其他,处置单位需自行填写所有的项目信息,信息填写无 误自行发布结果公告即可。如处置单位选择处置方式为环保回收,则无结果公告。

# <span id="page-16-0"></span>五、 联系方式

国采中心网站技术支持:010-55604401 010-55604402 国采中心联系邮箱: zycg@zycg.gov.cn